دليل تعليم برنامج 2000SAP 

\* من قائمة Options نختار أمر Windows Four ثم فتظهر عندي أربعة شاشات عرض # لرؤية القوى الداخلية المؤثرة على الكمرات ننقر زر | F أثم نختار القوة التي نريد معرفتها ( مثلاً 3-3 Moment ( ثم OK

俞

€ €ù

€

â

合

€

í<br>A

€

俞

€

€

€

€

俞

€

€

俞 €

€

€

€

俞

€

€ €

€

€

€ €

俞

€

€

€

€ €

€

€

俞

€

€

€

俞

€

€

€

€

€ €

€ €

俞 € €

俞 €

€

# لرؤية القوى الداخلية المؤثرة عل بلاطة المنشأ مثل 22 Moment 11, Moment ننقر أيقونة أو من قائمةDisplay نختار أمر Stresses/Forces Element Show ثم نختار Shells فيظهر مربع حوار فنحدد به القوة الداخلية المطلوب عرضها.

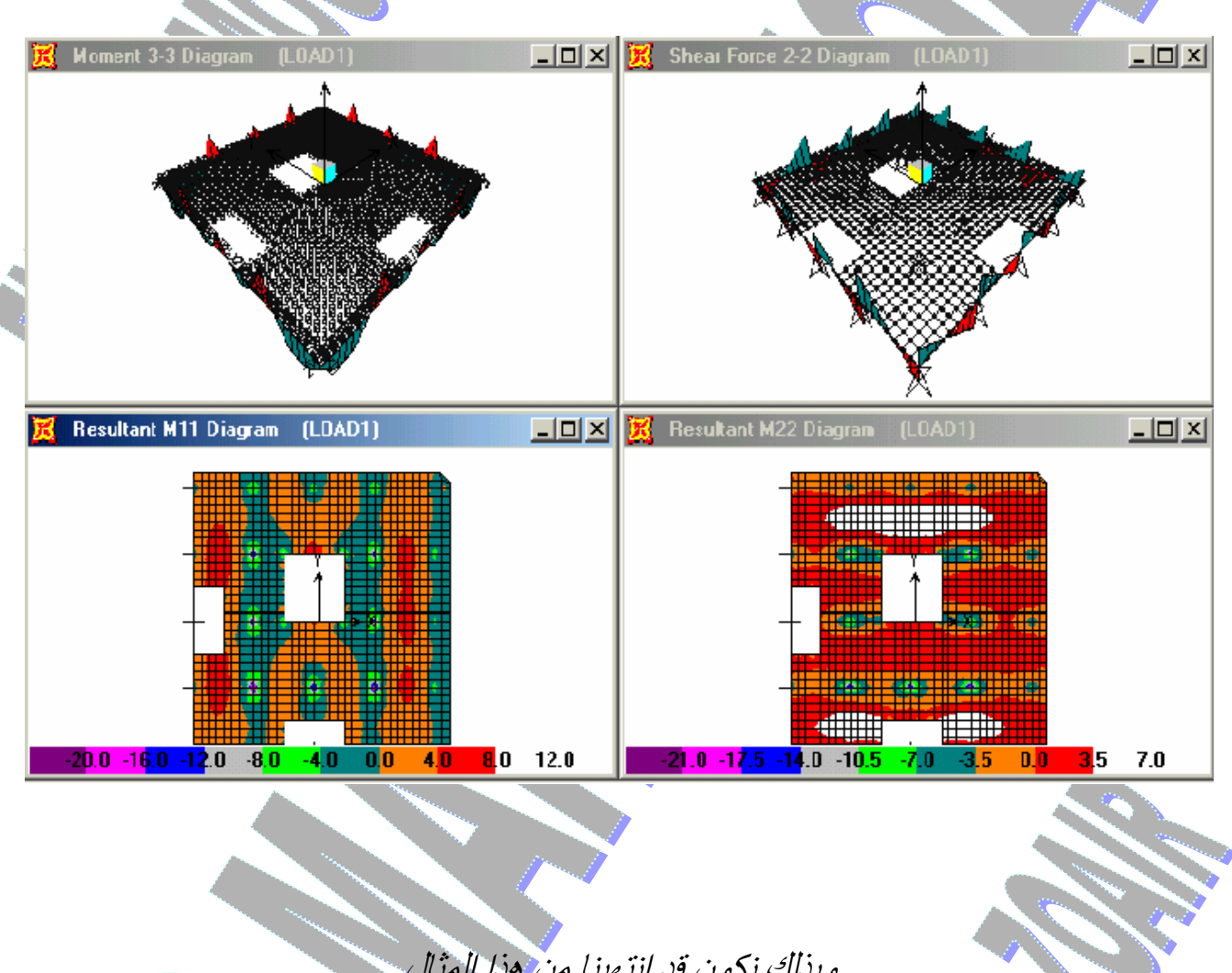

وبذلك نكون قد إنتهينا من هذا المثال

إعداد مهندس / محمود محمد عطية زعير 11 2 - 7 - ت / 0109478113